## **Online Client Software Change Request on LKP Web Portal**

We have added a new module to the LKP Web Portal for all Online Trading Software change requests. You can now

- Convert a client from Offline to Online
- Convert a client from Online to Offline
- Change the existing software from |ODIN NEST| NEST- ODIN| **or** |WEB EXE| EXE-**WEB**

Steps to be followed

- 1. Log onto LKP Web Portal
- 2. Admin  $\rightarrow$  Online/ Offline Client  $\rightarrow$  Software Change Request
- 3. Chose the category as shown below

#### **Categories**

### **1. Offline to Online Conversion**

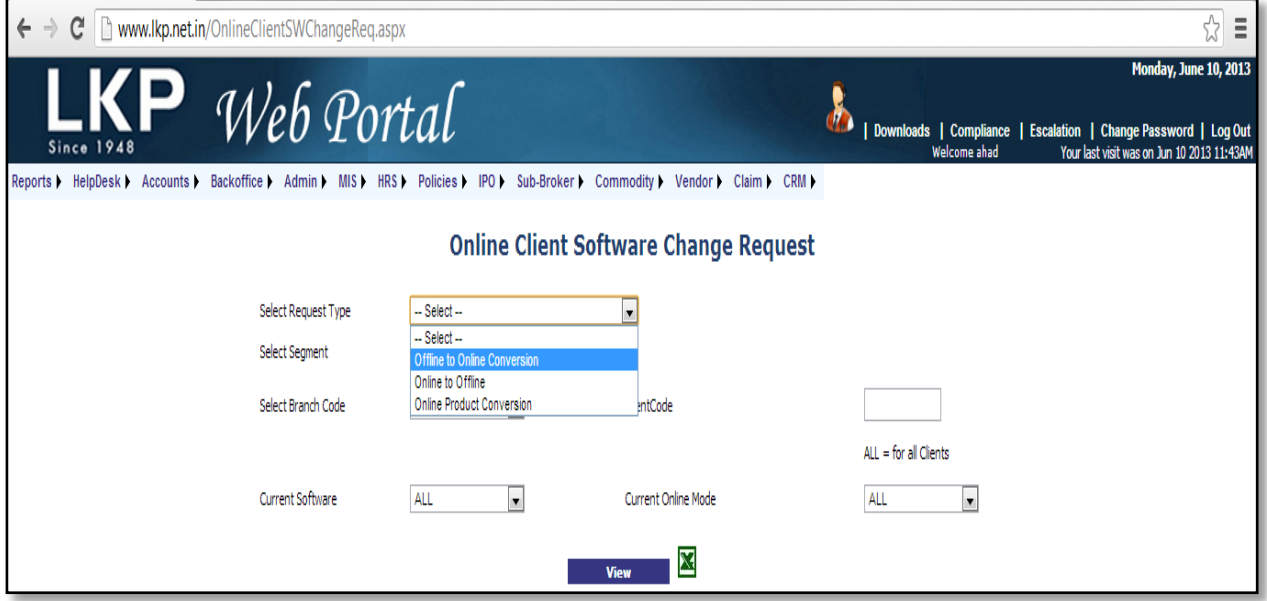

- A. Click on **"Offline to Online Conversion"**
- B. Select Segment i.e. **"Equity/ Commodity"**
- C. **"Select Branch Code"** or type in the **"Client Code"** to retrieve client details
- D. Click on **"View"** ( As shown below)

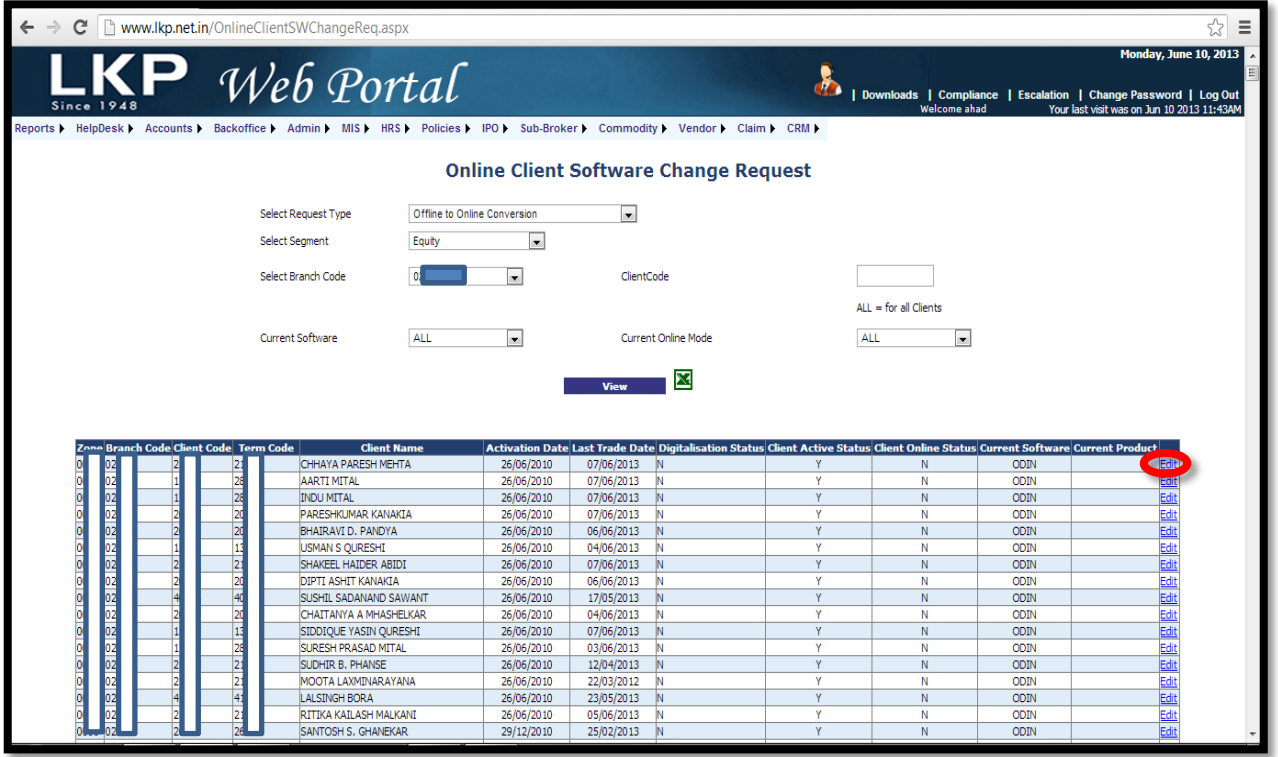

- E. Chose the client code and click on "Edit" ( Right-hand side)
- F. Client details will show in the new window as shown below

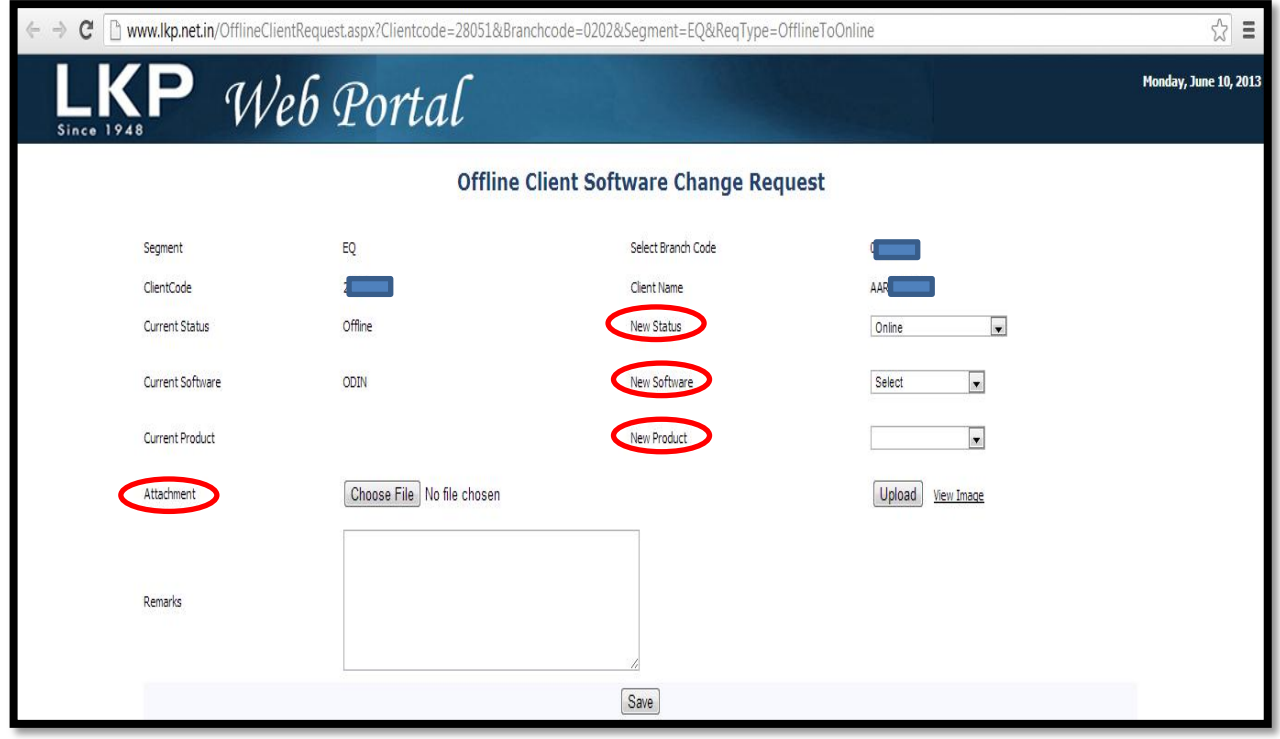

- G. The **"New Status"** will show as **"Online"**
- H. Select the "**New Software**" i.e. **ODIN / NEST**
- I. Select the " **New Product**" i.e. **Web/ EXE**
- J. Attach the relevant documents i.e. "offline to online letter" and any other supporting documents
- K. Please insert any remarks if necessary and click on "**Save**"

Please note that the page will NOT save unless the letter has been attached. Please ensure that all necessary documentation is provided while submitting the request. Incomplete forms will be rejected

#### **2. Online to Offline Conversion**

- A. Click on **"Online to Offline Conversion"**
- B. Select Segment i.e. **"Equity/ Commodity"**

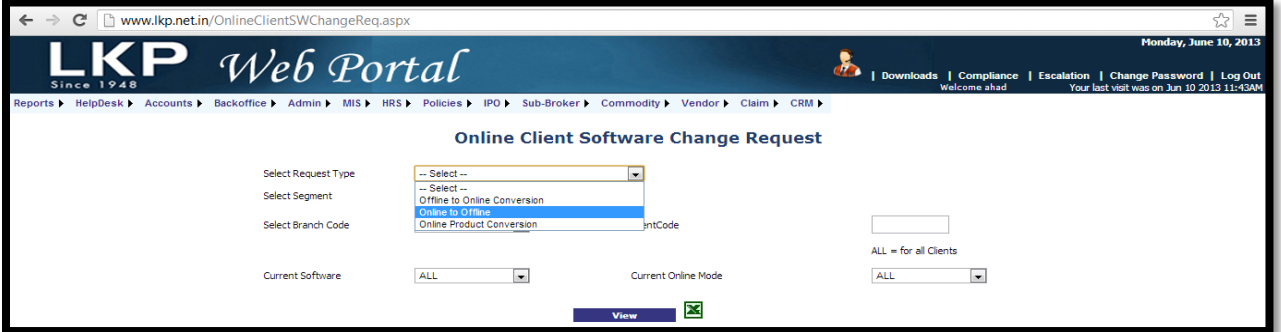

- C. **"Select Branch Code"** or type in the **"Client Code"** to retrieve client details
- D. Click on **"View"**

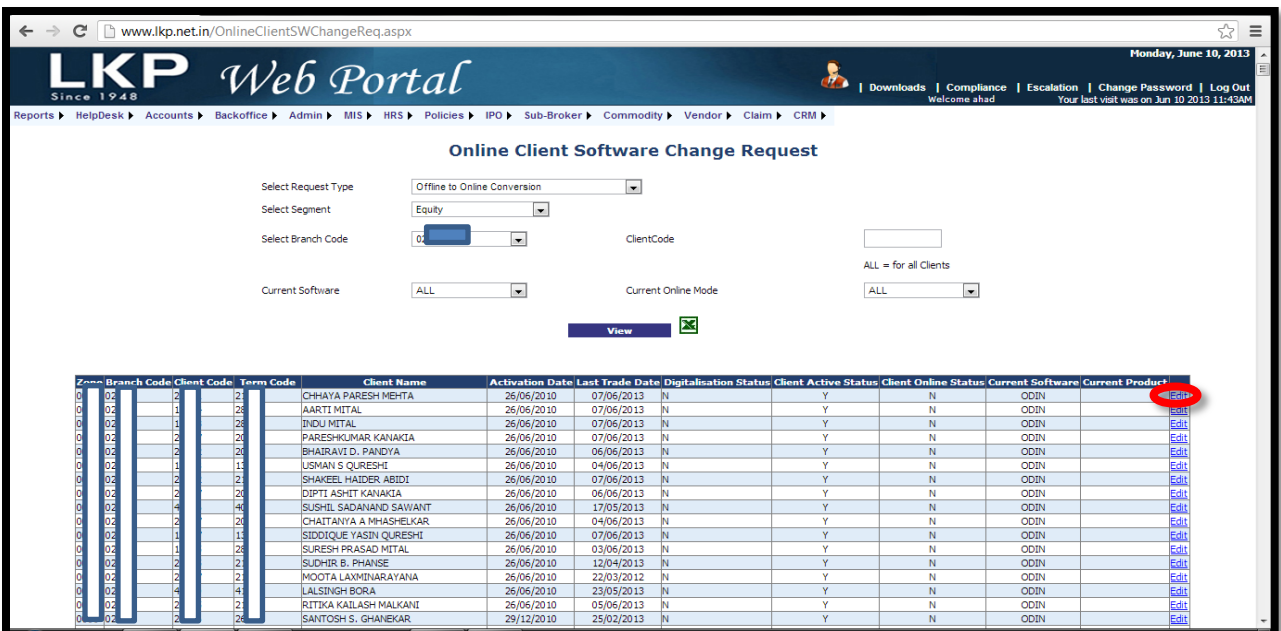

- E. Chose the client code and click on "Edit" ( Right-hand side)
- F. Client details will show in the new window as shown below

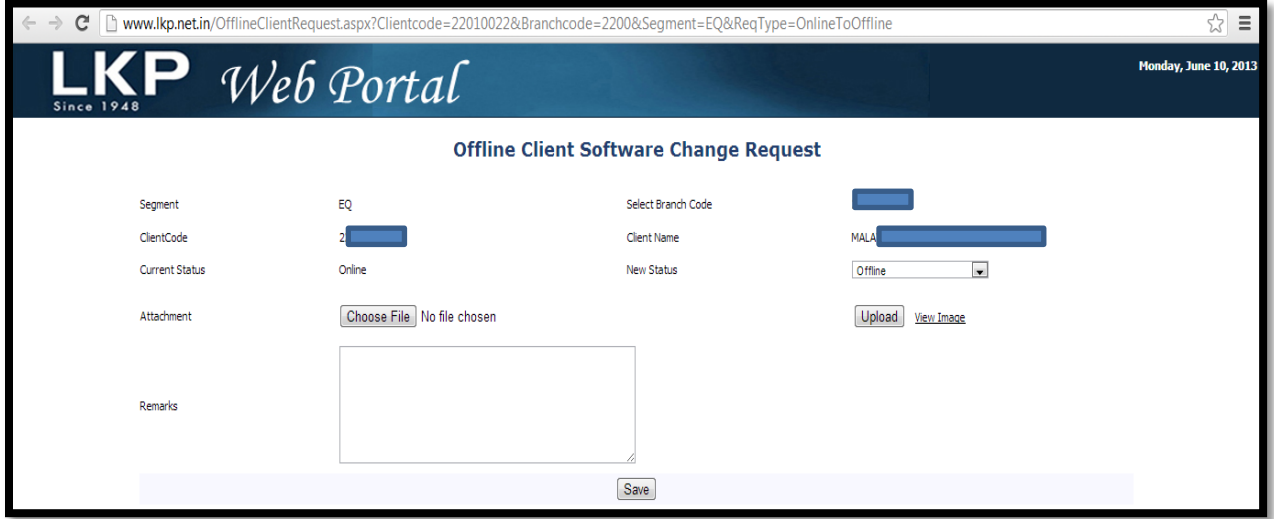

- G. The **"New Status"** will show as **"Offline"**
- H. Attach the relevant documents i.e. "online to offline letter" and any other supporting documents
- I. Please insert any remarks if necessary and click on "**Save**"

Please note that the page will NOT save unless the letter has been attached. Please ensure that all necessary documentation is provided while submitting the request. Incomplete forms will be rejected

#### **3. Online Product Conversion**

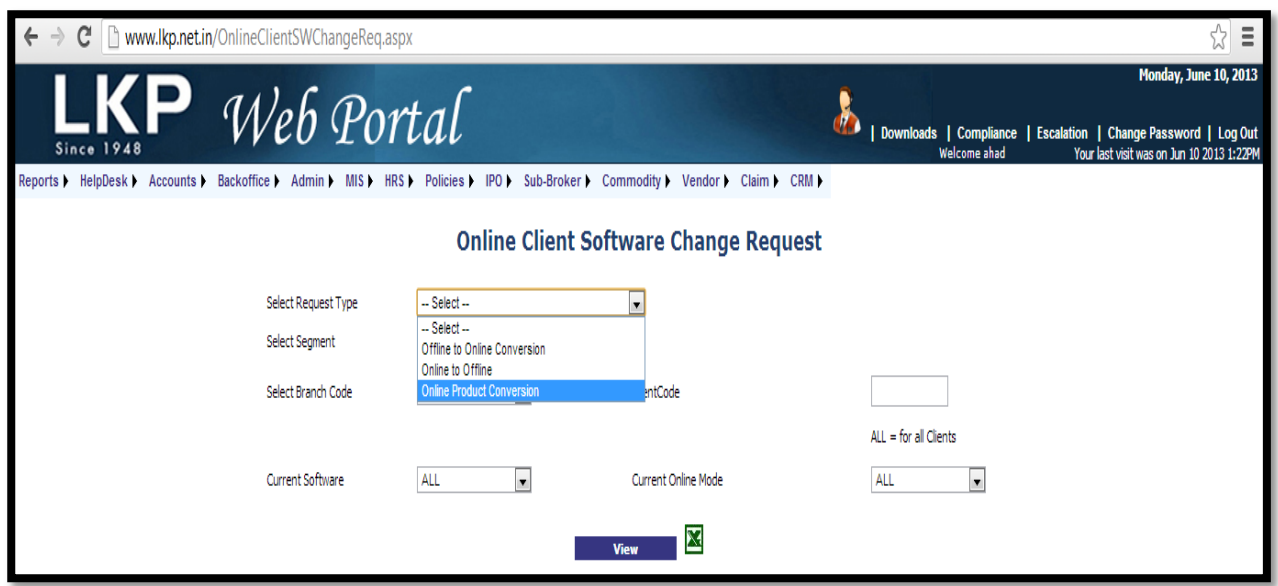

- A. Click on " Online Product conversion
- B. Select Segment, chose either **Equity/Commodity**
- C. **"Select Branch Code"** or type in the **"Client Code"** to retrieve client details
- D. Custom filter has also been provided for "**Current Software**" type, i.e. NEST/ODIN and "**Current Online Mode**" i.e. WEB/EXE
- E. Click on **"View"**

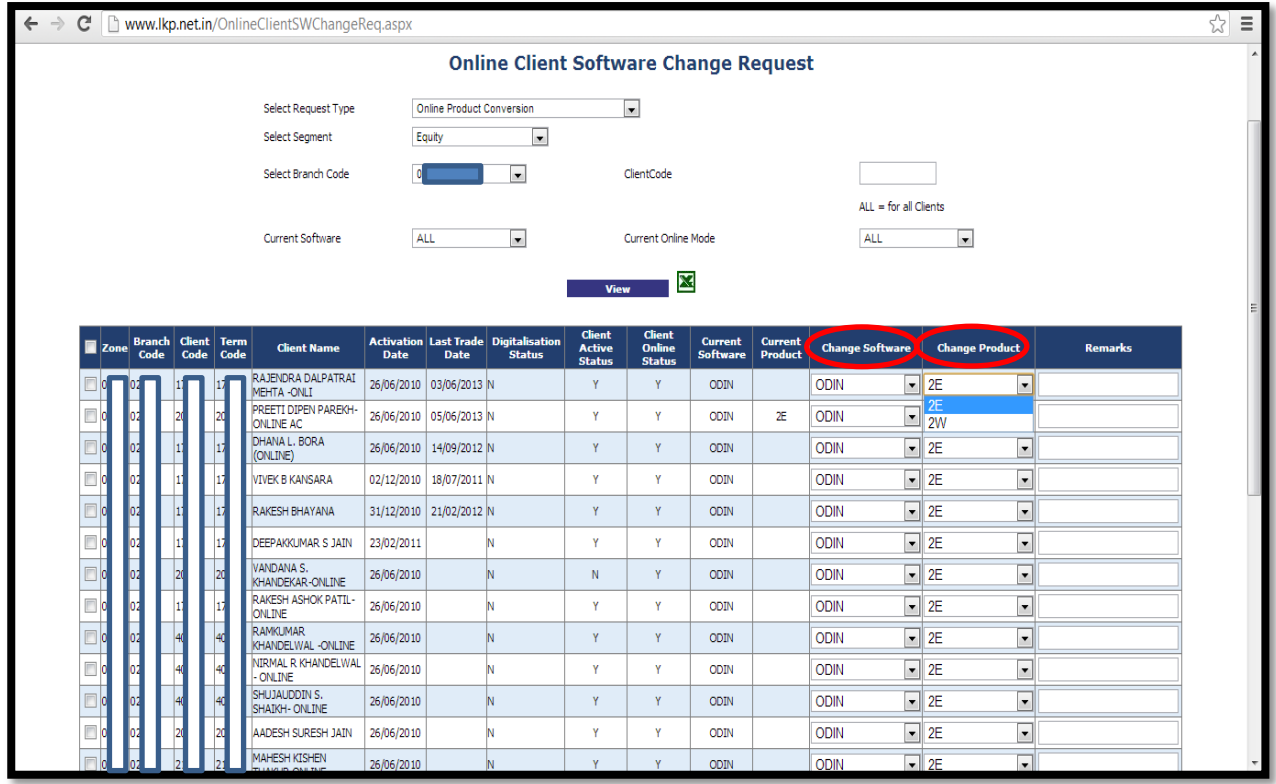

- F. Client details will be displayed as shown above
- G. For each client you can **"Change Software"** i.e. ODIN/ NEST &
- H. For each client chose the **"Product"** i.e. WEB/EXE
- I. Click "**Save**"

#### **Please note the following**

1. After the request has been successfully uploaded

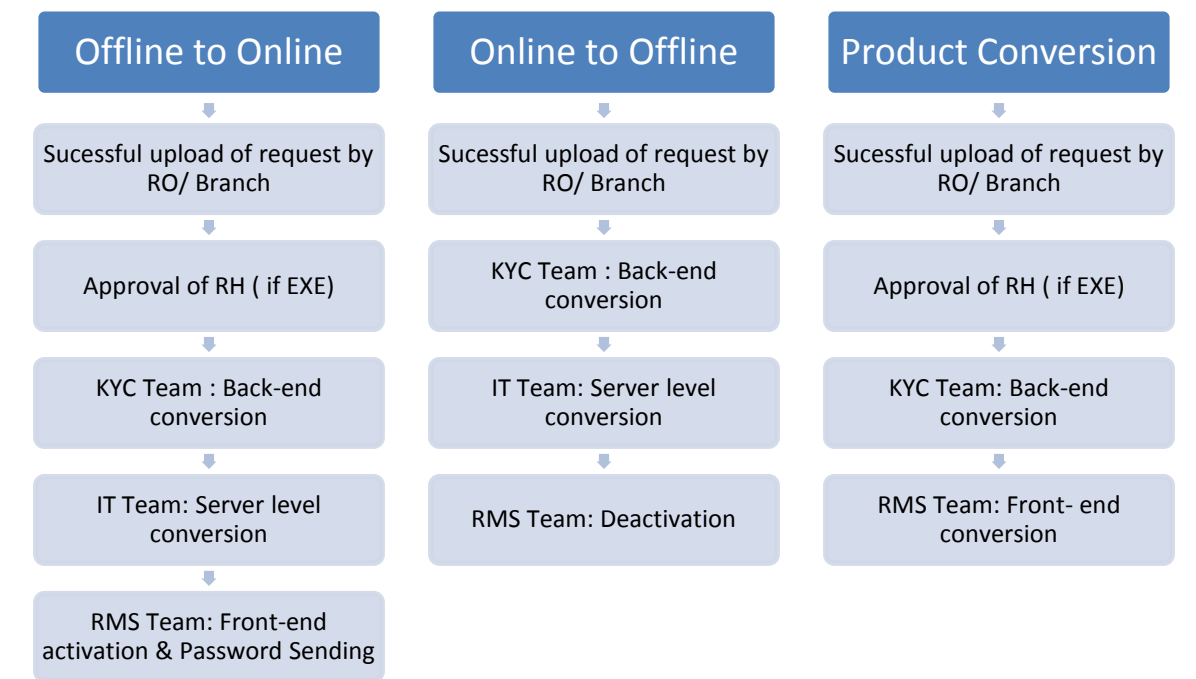

- 2. All conversions to EXE either on ODIN/ NEST will be sent to the RH for approval before processing at HO
- 3. Ensure that all necessary documents are attached with the signatures are uploaded correctly to avoid rejections
- 4. All passwords to be sent to the client will be on BOD basis
- 5. Ensure that the client and dealer have the same type of software, i.e.

# ODIN

- Blue (Silverlight)
- Blue Star ( ODIN Diet)

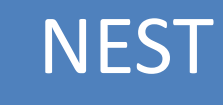

- Blue+ (Nest Web)
- Blue ++ (Nest EXE)